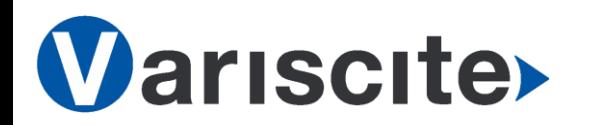

# **VAR-SOM-SOLO/DUAL based on NXP's i.MX6 Evaluation Kit Quick Start Guide**

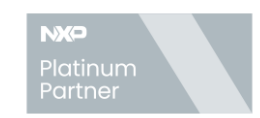

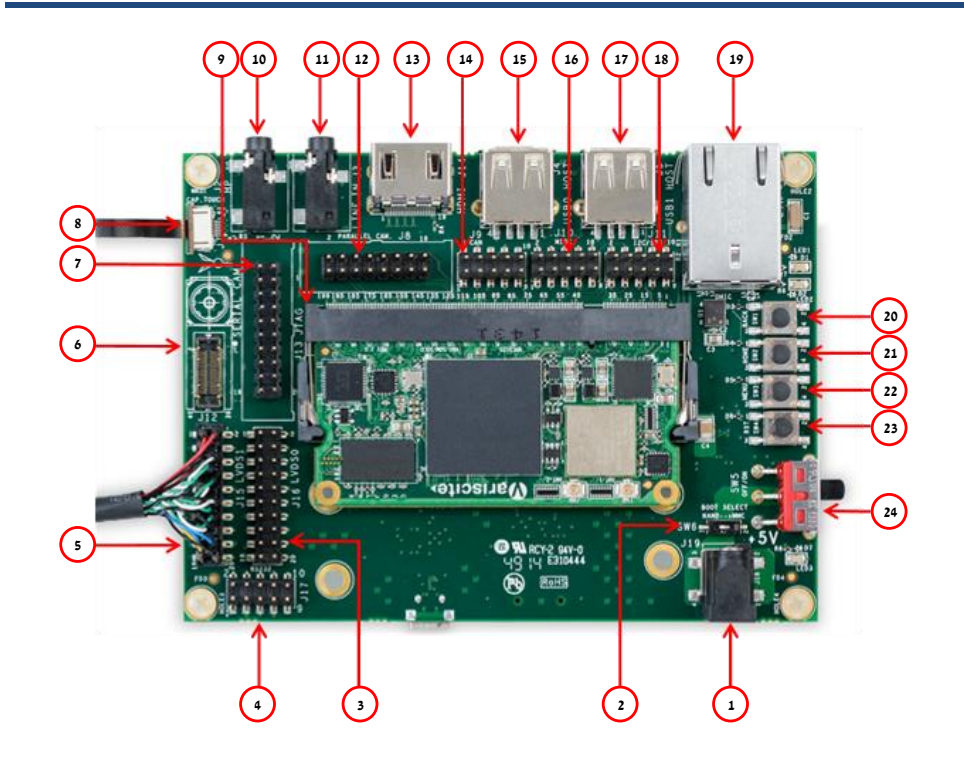

#### **Top side:**

- $\overline{5V}$  DC In Jack (J19)
- 2. Boot select switch (SW6)
- 3. LVDS0 Header (Secondary Display)
- 4. RS232 Header
- 5. LVDS1 Header (Primary Display) (J15)
- 6. MIPI CSI-2 Camera [optional add-on]
- 7. JTAG Header
- 8. Capacitive Touch (J7)
- 9. VAR-SOM-SOLO/DUAL Connection
- 10. Headphones Out
- 11. Line In
- 12. Parallel Camera Header
- 13. HDMI
- 14. CAN Bus Header
- 15. USB0 Host
- 16. Miscellaneous Header
- 17. USB1 Host
- 18. I2C/SPI Header
- 19. 10/100/1000Mbps Ethernet
- 20. USER Button1
- 21. USER Button2
- 22. USER Button3
- 23. Reset Button
- 24. OFF/ON Switch (SW5)

#### **Bottom side:**

- 25. USB Debug (J103)
- 26. micro SD Card slot (J102)
- 27. RTC Battery Holder
- 28. USB0 OTG
- 29. Resistive Touch

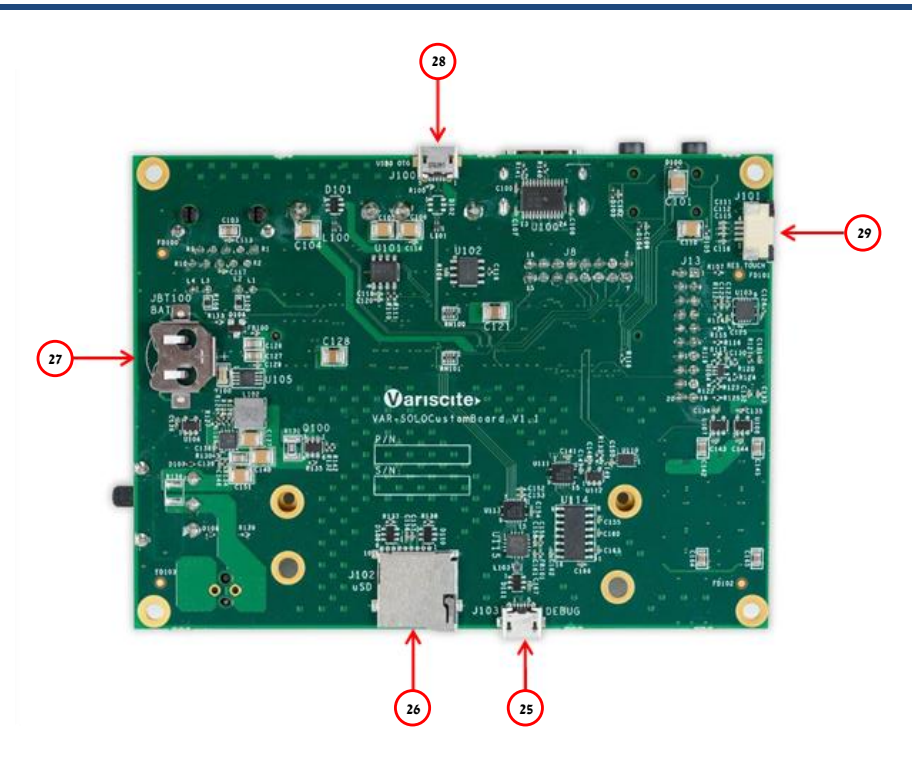

#### Evaluation Kit initial Setup

- 1. Carefully remove the 7" LCD and VAR-SOLOCustomBoard board from the package.
- 2. Connect the 7" LCD Touch and Display cables to the Evaluation Kit connectors J7,J15 respectively as shown in the upper left picture.
	- *Note*: *Display cable connector pins 1,2 (colored in red) should be connected to J15 pins 1, 2 respectively.*

*Touch cable – connect cable with metal contacts facing down.*

- 3. Plug the USB type A to micro B cable between the USB debug connector (J103) and a PC USB port.
- 4. Plug the wall adapter's pin into the VAR-SOLOCustomBoard 5V power jack (J19) and to a 120VAC~240VAC power source.

#### **Wariscite> VAR-SOM-SOLO/DUAL based on NXP's i.MX6 Evaluation Kit Quick Start Guide**

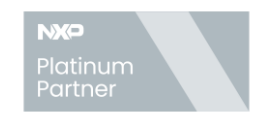

### Setting the Host PC for Debug

- 1. Download any PC terminal program. Variscite suggests using [Putty](http://www.putty.org/)
- 2. Set PC terminal software parameters as follows:
	- Baud Rate: 115200
	- Data bits: 8
	- Stop bits: 1
	- Parity: None
	- Flow Control: None

### Using Default file System

- 1. Set Boot select switch (SW6) left to boot from VAR-SOM-SOLO/DUAL NAND.
- 2. Switch ON (upwards) the SW5 switch.
- 3. Boot messages are printed within PC's terminal window.

## Booting from micro SD Card

*The microSD card is supplied within the package. The image can be also downloaded from Variscite FTP site. Please refer to "Burning Recovery File System" section.*

- 1. Verify Switch SW5 is OFF (downwards).
- 2. Set Boot select switch (SW6) right to boot from microSD Card.
- 3. Push microSD card into the microSD card slot (J102) of the VAR-SOLOCustomBoard.
- 4. Switch ON (upwards) the SW5 switch.
- 5. Boot messages are printed within PC's terminal window.

### Burning Recovery File System

Please refer to Variscite's wiki pages for preparing recovery SD card and burning internal storage (NAND/eMMC) at: [https://variwiki.com/index.php?title=Yocto\\_Recovery\\_SD\\_card\\_latest](https://variwiki.com/index.php?title=Yocto_Recovery_SD_card_latest)

### Additional Support Links

- 1. Wiki pages: [https://variwiki.com/index.php?title=Main\\_Page](https://variwiki.com/index.php?title=Main_Page)
- 2. Variscite Customers Portal: <https://varisciteportal.axosoft.com/login>
- 3. VAR-SOM-SOLO/DUAL Evaluation Kits: [https://www.variscite.com/product/evaluation-kits/var-som-solo-kits](https://www.variscite.com/products/evaluation-kits/var-som-solo-kits)
- 4. VAR-SOM-SOLO/DUAL: [https://www.variscite.com/product/system-on-module-som/cortex](https://www.variscite.com/products/system-on-module-som/cortex-a9/var-som-solo-cpu-freescale-imx6)[a9/var-som-solo-cpu-freescale-imx6](https://www.variscite.com/products/system-on-module-som/cortex-a9/var-som-solo-cpu-freescale-imx6)
- 5. VAR-SOLOCustomBoard: [https://www.variscite.com/product/single-board-computers/var](https://www.variscite.com/product/single-board-computers/var-mx6customboard)[mx6customboard](https://www.variscite.com/product/single-board-computers/var-mx6customboard)

**Thank you for purchasing Variscite's product.**

**For additional assistance please contact: [sales@variscite.com](mailto:sales@variscite.com)**